## **NoMachine Physical Desktop**

## **Minimum System Requirements**

A single 4k (3840 x 2160) display requires ~20 Mbps of download speed to support a 1Hz refresh rate. This may vary depending on the number of highdefinition or rapidly changing UI elements being displayed. The upload requirements are minimal for control, but may limit speed of file transfers from the client to the host.

## **Availability**

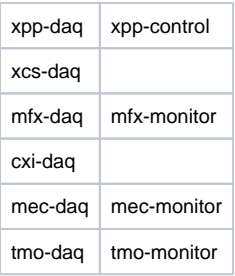

## **Installation and Use:**

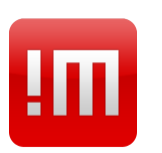

To support remote operations a dedicated NoMachine Terminal Server has been deployed: **[psnxopr.slac.stanford.](http://psnxopr.slac.stanford.edu) [edu](http://psnxopr.slac.stanford.edu).**

Then, NoMachine Enterprise Desktop will be installed on all DAQ workstations.

The following link provides guidelines to configure NoMachine Client: [Remote Visualization.](https://confluence.slac.stanford.edu/display/PCDS/Remote+Visualization)

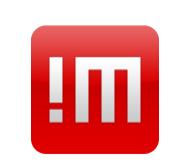

To support remote operations a dedicated NoMachine Terminal Server has been deployed: **[psnxopr.slac.](http://psnxopr.slac.stanford.edu) [stanford.edu](http://psnxopr.slac.stanford.edu).**

Then, NoMachine Enterprise Desktop will be installed on all DAQ workstations.

The following link provides guidelines to configure NoMachine Client: [Remote Visualization.](https://confluence.slac.stanford.edu/display/PCDS/Remote+Visualization)

To access the DAQ workstation, use the following steps:

a. Access or create a new desktop session.

1.

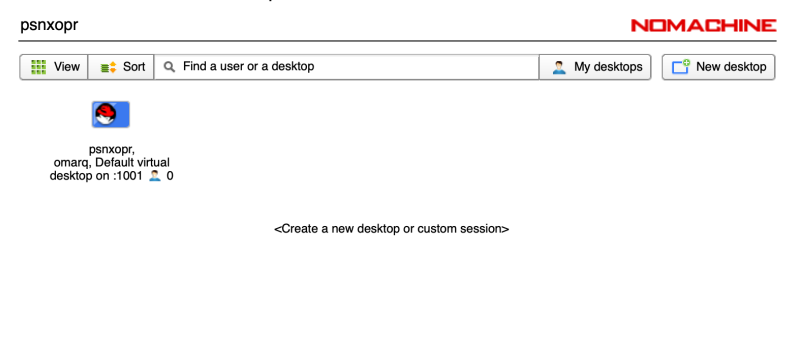

Logged in as omarq **O** Logout

Back Connect

b. Select the NoMachine icon on the upper right to get a drop down menu, and select "Show main window"

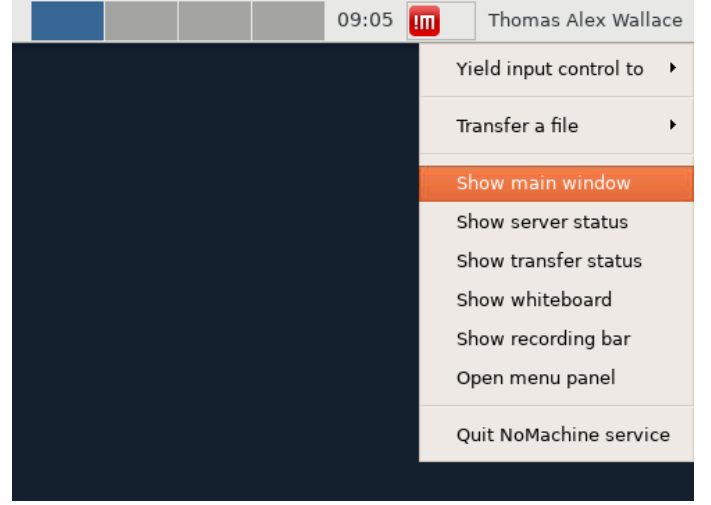

c. This will open the main window where you can create connections to other Nomachine enabled machines

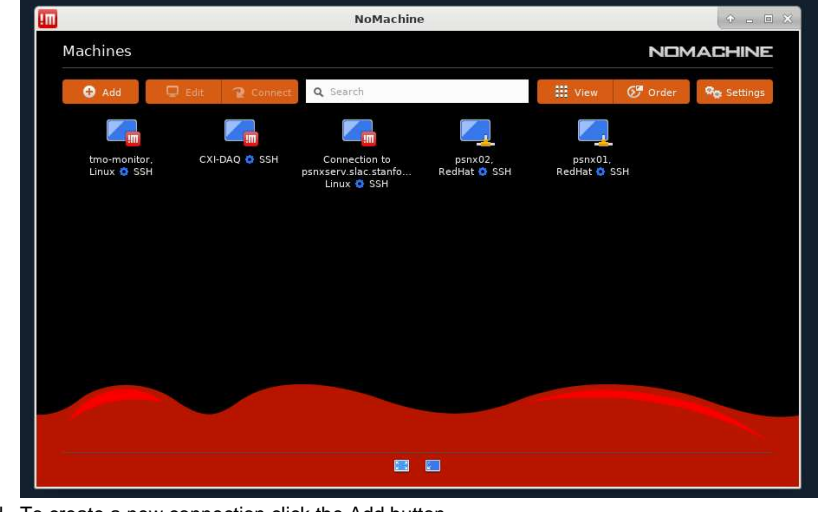

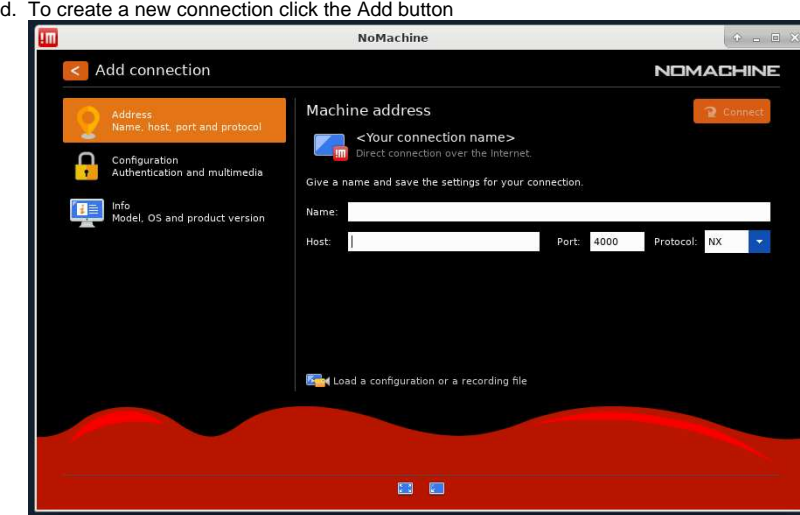

e. Enter the network hostname in the host field, give it a legible name you will remember in the name field, and select SSH (NOT NX) in the **protocol** field

f. Now click connect g. A new window requesting login access will appear **TED** 14:28 **(m)** a Omar Quijano NoMachine - mfx-daq mfx-daq NOMACHINE Please type your username and password to login. Username omarq Password Save this password in the connection file

h. After login, someone physically at the machine will have to grant authorization for view-only mode on a selected or default monitor. i. As the remote user, any display can be accessed

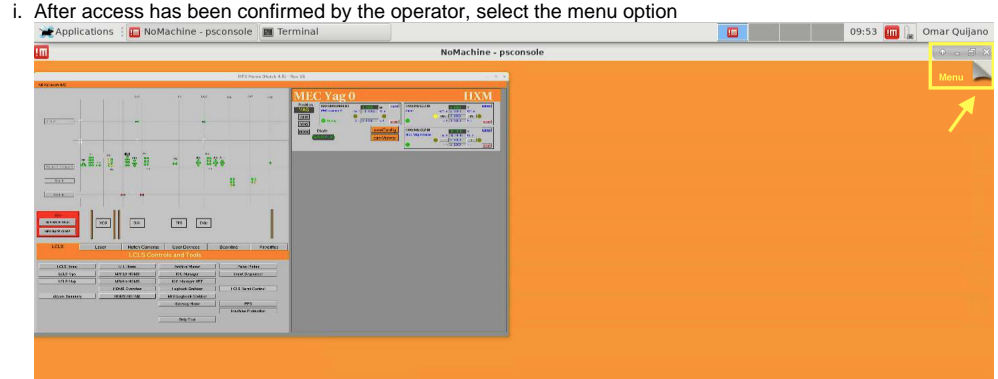

ii. On the menu screen, select change monitor icon

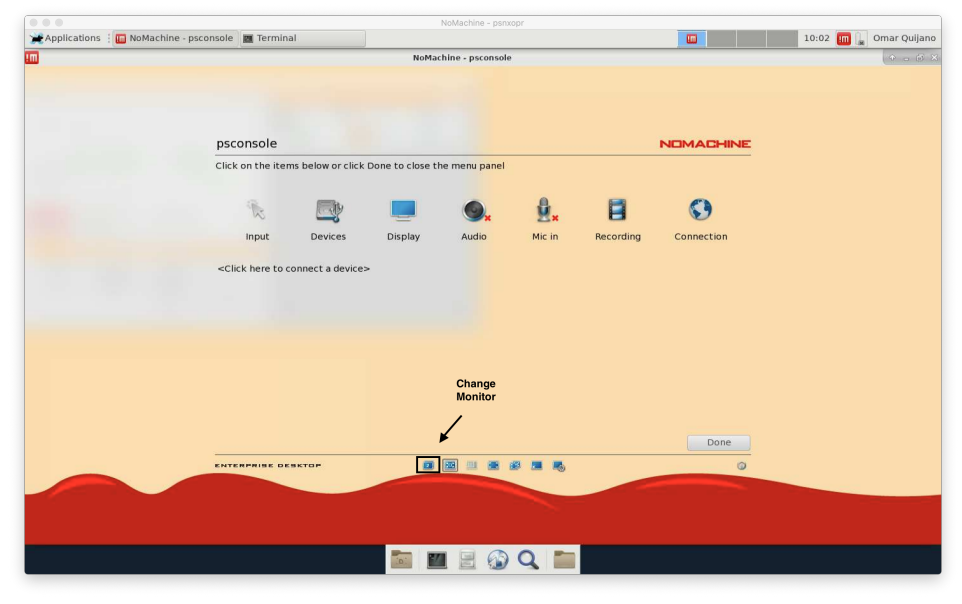

iii. Then select the monitor to visualize its displayed content or All to see all monitors. (This setup has only 3 monitors)

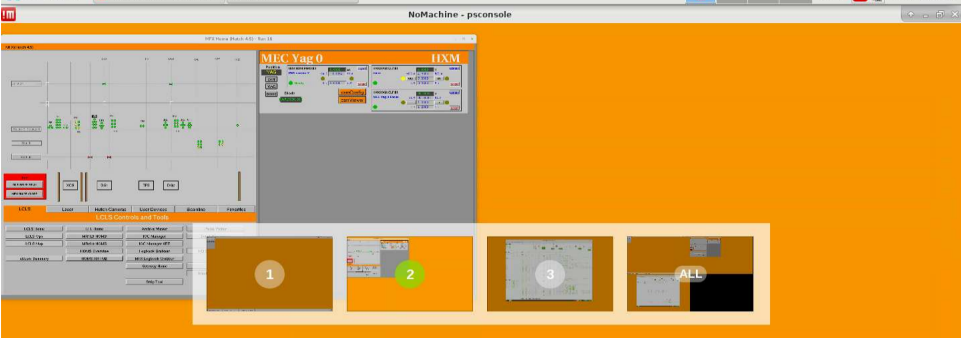